## Novell Мастер миграции NetWare®

6.5

1 июля 2003 г.

РУКОВОДСТВО ПО АДМИНИСТРИРОВАНИЮ

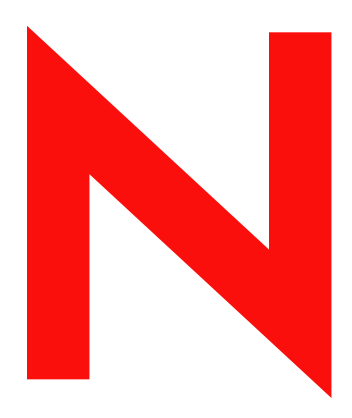

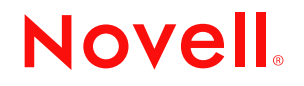

www.novell.com

#### **Юридическая информация**

Novell, Inc. не дает никаких гарантий или обещаний относительно содержания или использования данной документации, особо оговаривая данным заявлением отказ от любых явных или подразумеваемых гарантий товарности или пригодности для каких-либо специальных целей. Кроме того, Novell, Inc. оставляет за собой право в любое время пересматривать данную публикацию и вносить изменения в ее содержимое, не беря на себя обязательств уведомления о таковых каких-либо юридических и физических лиц.

Кроме того, Novell, Inc. не дает никаких обещаний или гарантий относительно любого программного обеспечения и его явной или подразумеваемой коммерческой пригодности для любых конкретных целей. Кроме того, Novell, Inc. оставляет за собой право в любое время вносить какие угодно изменения в любые компоненты программного обеспечения Novell, не беря на себя обязательств уведомления о таковых каких-либо юридических и физических лиц.

Экспорт или реэкспорт данного продукта при нарушении любых действующих законов или постановлений, включая (без ограничений) правила экспорта США или законы страны проживания, недопустим.

Авторские права © 2001-2003 Novell, Inc. Все права защищены. Никакая часть настоящего документа не может быть воспроизведена, фотокопирована, сохранена в какой-либо системе хранения данных или передана электронными средствами без явного письменного разрешения издателя.

§Номера патентов США: 5157663, 5349642, 5455932, 5553139, 5553143, 5572528, 5594863, 5608903;§5633931, 5652854, 5671414, 5677851, 5692129, 5701459, 5717912, 5758069, 5758344, 5781724, 5781733, 5784560, 5787439, 5818936, 5828882, 5832274, 5832275, 5832483, 5832487, 5859978, 5870561, 5870739, 5873079, 5878415, 5884304, 5893118, 5903650, 5903720, 5905860, 5910803, 5913025, 5913209, 5915253, 5925108, 5933503, 5933826, 5946002, 5946467, 5956718, 5956745, 5964872, 5974474, 5983223, 5983234, 5987471, 5991810, 6002398, 6014667, 6016499, 6023586, 6029247, 6052724, 6061726, 6061740, 6061743, 6065017, 6081774, 6081814, 6094672, 6098090, 6105062, 6105069, 6105132, 6115039, 6119122, 6144959, 6151688, 6157925, 6167393, 6173289, 6216123, 6219652, 6233859, 6247149, 6269391, 6286010, 6308181, 6314520, 6324670, 6338112, 6345266, 6353898, 6424976, 6466944, 6477583, 6477648, 6484186, 6496865, 6510450, 6516325, 6519610, 6532451, 6532491, 6539381, RE37178. Патенты заявлены.

Novell, Inc. 1800 South Novell Place Provo, UT 84606 U.S.A.

www.novell.com

Руководство по администрированию мастера миграции NetWare 1 июля 2003 г.

**Электронная документация:** обновленную электронную документацию по данному и другим продуктам Novell см. по адресу www.novell.com/documentation.

#### **Торговые марки Novell**

BorderManager является зарегистрированной торговой маркой Novell, Inc. в США и других странах.

ConsoleOne является зарегистрированной торговой маркой Novell, Inc. в США и других странах.

Internetwork Packet Exchange и IPX являются торговыми марками Novell, Inc.

NetWare является зарегистрированной торговой маркой Novell, Inc. в США и других странах.

NetWare Loadable Module и NLM являются торговыми марками Novell, Inc.

Novell является зарегистрированной торговой маркой Novell, Inc. в США и других странах.

Novell Client является торговой маркой Novell, Inc.

Novell Directory Services и NDS являются зарегистрированными торговыми марками Novell, Inc. США и других странах.

Novell Distributed Print Services является торговой маркой, а NDPS является зарегистрированной торговой маркой Novell, Inc в США и других странах.

Novell Technical Services является сервисной маркой Novell, Inc.

Storage Management Services и SMS являются торговыми марками Novell, Inc.

ZENworks является зарегистрированной торговой маркой Novell, Inc. в США и других странах.

#### **Торговые марки независимых производителей**

Все торговые марки независимых производителей являются собственностью их владельцев.

## **Содержание**

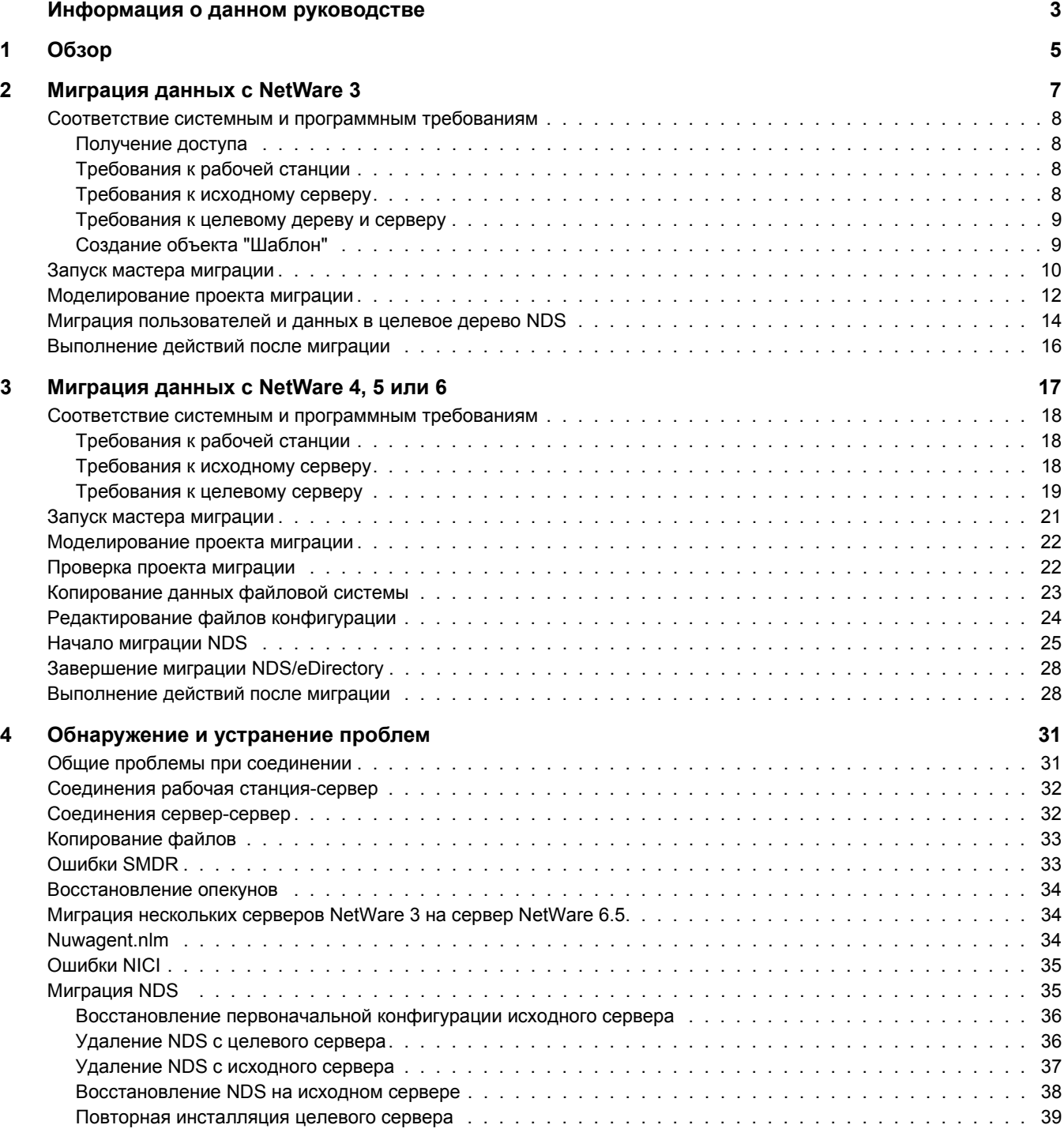

## <span id="page-6-0"></span>**Информация о данном руководстве**

В данном руководстве содержится информация об использовании мастера миграции Novell<sup>®</sup> NetWare<sup>®</sup> для копирования данных с одного сервера NetWare на другой сервер NetWare в сети. Данное руководство предназначено для администраторов сетей и состоит из следующих разделов:

- Глава 1, "[Обзор](#page-8-1)" на стр. 5 содержит информацию о возможностях мастера миграции Novell NetWare.
- Глава 2, "Миграция данных с [NetWare 3"](#page-10-1) на стр. 7 содержит информацию о необходимых условиях и инструкции для миграции файлов, каталогов и объектов Bindery с серверов NetWare 3.
- Глава 3, "Миграция данных с [NetWare 4, 5](#page-20-1) или 6" на стр. 17 содержит информацию о необходимых условиях и инструкции для миграции данных с серверов NetWare 4, NetWare 5 и NetWare 6.
- Глава 4, "[Обнаружение](#page-34-2) и устранение проблем" на стр. 31 содержит информацию об устранении ошибок, возникших в процессе миграции.

#### **Дополнительная документация**

Полный комплект электронной документации по NetWare 6.5 можно найти на Web-[сервере](http://www.novell.com/documentation/russian/nw65) документации по продукту [Novell NetWare 6.5](http://www.novell.com/documentation/russian/nw65) (http://www.novell.com/documentation/ russian/nw65).

Novell Education предлагает различные курсы обучения, которые помогут Вам получить наибольшую отдачу при использовании NetWare. Описание курсов, подробную информацию о них, а также информацию о местах проведения обучающих семинаров см. на Web-сервере [Novell Education](http://www.novell.com/education/netware6) (http://www.novell.com/education/netware6).

#### **Обновленная документация**

Самую последнюю версию *Руководства по администрированию мастера миграции NetWare 6.5* см. на Web-сервере [документации](http://www.novell.com/documentation/beta/migwiz65/index.html) мастера миграции NetWare 6.5 (http:// www.novell.com/documentation/beta/migwiz65/index.html).

#### **Условные обозначения, используемые в документации**

В настоящей документации символ больше (>) используется для разделения операций внутри действия и элементов в пути перекрестных ссылок.

Символ торговой марки ( $^{\circledR}$ , <sup>тм</sup> и т.д.) обозначает торговую марку Novell. Звездочка (\*) обозначает торговую марку независимого производителя.

Пути, которые для одних платформ записываются с помощью обратной косой черты, а для других - с помощью прямой косой черты, в настоящем руководстве представлены с использованием обратной косой черты. Пользователи платформ, в которых используется прямая косая черта (например, UNIX\*), должны применять прямую косую черту, как предписывается используемым программным обеспечением.

## <span id="page-8-1"></span><span id="page-8-0"></span>**1 Обзор**

Мастер миграции Novell<sup>®</sup> NetWare<sup>®</sup> позволяет выполнять копирование данных с одного сервера NetWare на другой сервер NetWare в сети.

Миграция данных с [NetWare 3](#page-10-1). Мастер миграции копирует файловую систему NetWare 3 и объекты Bindery в целевое дерево NDS®. При копировании объекты Bindery автоматически преобразуются в объекты NDS.

Миграция данных с [NetWare 4, 5](#page-20-1) или 6. Мастер миграции выполняет миграцию файловой системы и базы данных NDS с исходного сервера NetWare 4, NetWare 5, NetWare 6 или NetWare 6.5 на более быстрый, более надежный целевой сервер NetWare 6 или NetWare 6.5. После миграции NDS целевой сервер заменяет исходный сервер и становится логически идентичным ему в сети.

При миграции с серверов NetWare 3, 4 или 5 целевые серверы должны работать под управлением NetWare 5.1, 6.0 или 6.5. При миграции с серверов NetWare 6 целевые серверы должны работать под управлением NetWare 6. Миграцию с серверов NetWare 6 на серверы NetWare 6.5 можно выполнить двумя различными способами:

- $\bullet$  Можно мигрировать исходный сервер NetWare 6.0 на целевой сервер NetWare 6.0, а затем выполнить на целевом сервере обновление (на месте или удаленное) на NetWare 6.5.
- $\bullet$  Можно выполнить обновление (на месте или удаленное) исходного сервера NetWare 6.0 на NetWare 6.5, а затем мигрировать обновленный исходный сервер NetWare 6.5 на целевой сервер NetWare 6.5.

# <span id="page-10-1"></span><span id="page-10-0"></span>**2 Миграция данных <sup>с</sup> NetWare 3**

Мастер миграции Novell® NetWare® 6.5 копирует и объединяет базу Bindery NetWare 3 и файловую систему с одного или нескольких существующих серверов NetWare 3 и помещает их в целевое дерево  $NDS^{\circledR}$ .

На следующем рисунке показано, как мастер миграции управляет миграцией данных с нескольких серверов NetWare 3 в целевое дерево NDS.

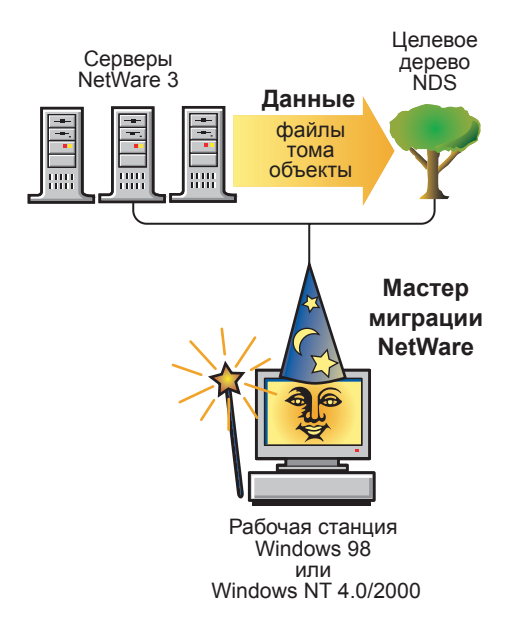

Для миграции данных с NetWare 3 выполните в указанном порядке действия следующих разделов:

- 1. "Соответствие системным и [программным](#page-11-0) требованиям" на стр. 8
- 2. "Запуск мастера [миграции](#page-13-0)" на стр. 10
- 3. "Миграция [пользователей](#page-17-0) и данных в целевое дерево NDS" на стр. 14
- 4. "[Выполнение](#page-19-0) действий после миграции" на стр. 16

## <span id="page-11-0"></span>Соответствие системным и программным требованиям

#### <span id="page-11-1"></span>Получение доступа

• Зарегистрируйтесь в целевом дереве NDS как пользователь. Убедитесь, что этот пользователь обладает правом "Супервизор" на целевые серверы, на которые осуществляется миграция данных файлов, и в наличии трех пользовательских липензий.

Для получения информации о предоставлении права "Супервизор" см. документацию по ConsoleOne® (http://www.novell.com/documentation).

• Убедитесь, что у Вас есть право "Запись" на все контейнеры NDS и каталоги, в которые выполняется миграция данных с NetWare 3.

#### <span id="page-11-2"></span>Требования к рабочей станции

 $\Box$  Рабочая станция Windows\* NT\* (4.0 или выше), Windows 2000 или Windows XP Professional Edition с объемом доступного дискового пространства, равным 50 Мб.

На рабочей станции Windows 2000 должен быть инсталлирован пакет обновления версии 2 или выше.

Мастер миграции не поддерживает Windows XP Home Edition и Windows 95/98.

□ Инсталлированное программное обеспечение Novell Client™ с подключением к сети.

На рабочих станциях Windows NT/2000/XP должно быть активировано программное обеспечение Novell Client для Windows NT/2000/XP 4.83 или более поздней версии.

ЗАМЕЧАНИЕ: если целевой сервер работает под управлением операционной системы NetWare 6.5 и использование универсального пароля разрешено, утилиту мастера миграции следует запускать с рабочей станции, на которой функционирует Novell Client для Windows NT/2000/XP версии 4.9 или выше. В NetWare 6.5 универсальный пароль запрещен по умолчанию.

Для проверки версии Novell Client щелкните правой кнопкой мыши значок "N" на панели инструментов рабочей станции и выберите "Свойства Novell Client" > "Клиент". Выгрузить последнюю версию ПО Novell Client можно с Web-сервера выгрузки программного обеспечения Novell (http://download.novell.com).

□ Протокол IPX<sup>™</sup>, функционирующий на рабочей станции Novell Client.

Убедитесь, что клиентская рабочая станция подключена к исходному серверу и целевому дереву по протоколу IPX.

#### <span id="page-11-3"></span>Требования к исходному серверу

Исходным сервером является существующий сервер, содержащий данные, которые будут скопированы в целевое дерево NDS.

• Исходный сервер должен функционировать под управлением NetWare 3.11 или выше.

С консоли каждого исходного сервера NetWare 3, предназначенного для миграции, загрузите один из следующих модулей NLM™:

- TSA311.NLM (для NetWare 3.11)
- TSA312. NLM (для NetWare 3.12 и 3.2)
- Для проверки наличия на исходном сервере права оператора консоли используйте утилиту SYSCON.
- Создайте резервную копию всех данных исходного сервера.

#### <span id="page-12-0"></span>**Требования к целевому дереву и серверу**

Целевым деревом NDS является дерево NDS, содержащее серверы, на которые будет осуществляться миграция данных с исходного сервера NetWare 3. После того, как данные будут скопированы с исходного сервера, они появятся в целевом дереве NDS.

Убедитесь, что для всех серверов целевого дерева NDS, *на которые осуществляется миграция данных*, соблюдаются следующие условия:

 Инсталлирована операционная система NetWare 4, NetWare 5, NetWare 6 или NetWare 6.5.

Мастер миграции версии 6.5 NetWare не выполняет миграцию на серверы NetWare  $4.10$ .

 На каждом сервере NetWare целевого дерева NDS, куда осуществляется миграция файлов, функционирует протокол IPX, и выполнена его привязка к сетевым картам.

**ЗАМЕЧАНИЕ:** если протокол IPX не привязан и не активирован на целевом сервере, то миграцию файлов выполнить невозможно. Для проверки привязки протокола IPX с консоли целевого сервера введите команду **CONFIG**.

Перейдите к следующему разделу "[Создание](#page-12-1) объекта "Шаблон"".

### <span id="page-12-1"></span>**Создание объекта "Шаблон"**

Это предварительное действие не является обязательным. Объект "Шаблон" используется для задания дополнительных атрибутов пользователей NDS пользователям NetWare 3 в процессе миграции. Мы рекомендуем использовать объект "Шаблон" как организованный способ миграции пользователей NetWare 3 в дерево NDS и последующего управления ими.

При возникновении противоречий между свойствами объекта "Шаблон" и свойствами пользователя NetWare 3 приоритет в большинстве случаев отдается свойствам объекта "Шаблон". Например, если для пользователя NetWare 3 (Jeff) указана минимальная длина пароля, равная семи символам, а в объекте "Шаблон" используется минимальная длина пароля, равная девяти символам, то объект, создаваемый в NDS при миграции объекта Jeff, будет иметь длину пароля, равную девяти символам.

Если Вас интересует, какие дополнительные атрибуты NDS могут быть заданы в объекте "Шаблон", запустите утилиту ConsoleOne и дважды щелкните объект "Шаблон" для просмотра всех существующих свойств.

В процессе миграции всегда осуществляется миграция свойств "Фамилия", "Полное имя" и "Описание" каждого объекта NetWare 3 и происходит переопределение соответствующих свойств объекта "Шаблон".

Если Вы хотите использовать объект "Шаблон", его можно создать в утилите ConsoleOne, щелкнув "Файл" > "Создать" > "Объект" > "Template" (Шаблон).

Перейдите к следующему разделу "Запуск мастера [миграции](#page-13-0)".

### <span id="page-13-0"></span>**Запуск мастера миграции**

**1** Инсталлируйте мастер миграции NetWare версии 6.5 из каталога products\migrtwzd компакт-диска *NetWare 6.5 CD 1 (Операционная система)*.

Для того, чтобы разархивировать и инсталлировать утилиту на рабочей станции, дважды щелкните файл migrtwzd.exe.

**2** Запустите мастер миграции из местоположения, в которое он был инсталлирован.

По умолчанию мастер миграции инсталлируется в следующее местоположение: Меню "Пуск" > "Программы" > "Novell" > "Мастер миграции NetWare" > "Мастер миграции NetWare".

- **3** Ознакомьтесь с информацией в экране приветствия и щелкните "ОК".
- **4** Щелкните "Создать новый проект" > "ОК".
- **5** Щелкните "NetWare 3 на NetWare 4+" > "OK".
- **6** Щелкните кнопку просмотра электронной документации.

Это приведет к запуску Web-навигатора по умолчанию и переходу на страницу электронной документации по мастеру миграции версии 6.5 NetWare.

- **7** Убедитесь, что удовлетворены все системные и программные требования, приведенные в разделе "Соответствие системным и [программным](#page-11-0) требованиям" на странице 7, и закройте окно навигатора.
- **8** Щелкните кнопку "Далее".
- **9** Присвойте имя проекту миграции, выберите место для его сохранения и щелкните "Далее".

По умолчанию мастер миграции сохраняет проекты в каталоге c:\Program Files\Novell\Мастер миграции NetWare.

**10** Выберите исходные серверы для миграции.

В текстовом поле "Подключенные серверы" появятся только те серверы, в которых Вы зарегистрированы. Для регистрации в сервере щелкните "Регистрация". После выбора серверов щелкните "Далее".

- **11** Выберите целевое дерево NDS и щелкните "Далее".
- <span id="page-13-1"></span>**12** Определите, нужно ли мастеру миграции выполнять поиск объектов "Пользователь" NetWare 3 и NDS с одинаковыми именами. Щелкните "Да" или "Нет", а затем "Далее".

Если Вы решили, что это нужно делать, мастер миграции выполнит поиск одноименных пользователей в целевом дереве NDS и на исходных серверах NetWare 3. Результаты поиска будут отображены на экране, и Вы сможете выбрать объединение совпадающих объектов "Пользователь".

**13** Чтобы создать и сохранить проект, щелкните "Создать".

После того, как проект создан и сохранен, мастер миграции создает журнал успешного завершения и журнал ошибок, в которых содержится подробная информация о том, что происходило в процессе миграции.

- 14 Выполните одно из следующих действий:
	- Если, выполняя Шаг 12, Вы щелкнули "Нет", пропустите остальные действия и перейдите к разделу "Моделирование проекта миграции" на стр. 12.
	- Если, выполняя Шаг 12, Вы щелкнули "Да", перейдите к следующему действию.  $\bullet$
- **15** Щелкните кнопку просмотра, выберите контейнер в целевом дереве NDS, затем щелкните "ОК".

Мастер миграции будет выполнять поиск повторяющихся имен пользователей NDS в этом контейнере и во всех его подконтейнерах.

- 16 Щелкните "Далее", чтобы начать поиск одноименных пользователей.
- 17 Решите, что делать с одноименными пользователями.

На следующем экране мастера миграции приводится пример таблицы имен пользователей. Внимательно ознакомьтесь с этим экраном. Если Вы не сделаете какихлибо изменений, мастер миграции автоматически объединит пользователя NetWare 3 с отображенным пользователем NDS.

#### Рисунок 1 Объединение одноименных пользователей NetWare 3 и NDS

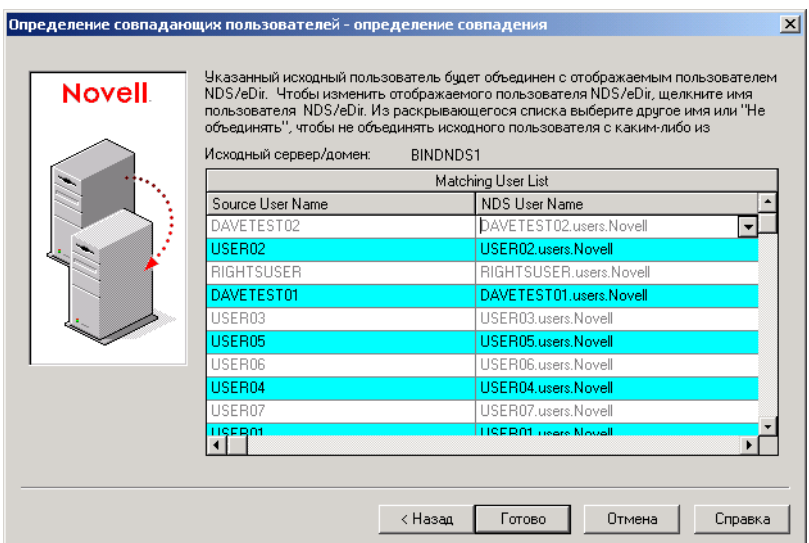

Для каждого пользователя NetWare 3 существуют следующие возможные варианты действий:

Объединение пользователя NetWare 3 с отображенным пользователем NDS.  $\bullet$ 

Просто оставьте без изменений отображенного пользователя NetWare 3, как показано в таблице, и перейдите к следующему пользователю.

Объединение с пользователем NDS, отличным от отображенного в настоящий момент пользователя NDS.

Щелкните стрелку рядом с именем пользователя NDS для просмотра раскрывающегося списка всех пользователей NDS, имеющих такое же имя пользователя (включая контекст), что и указанный рядом пользователь NetWare 3. Выберите одно из имен NDS и перейдите к следующему пользователю NetWare 3. Не объединять пользователя NetWare 3 с ни с одним из пользователей NDS.

Если Вы знаете, что ни один из перечисленных пользователей NDS не соответствует расположенному рядом пользователю NetWare 3, щелкните стрелку рядом с именем пользователя NDS и выберите "Не объединять".

**18** После того, как Вы определили, что делать с каждым отображенным в списке пользователем NetWare 3, щелкните "Готово".

Пользователи NetWare 3, которые должны были быть объединены с объектами NDS "Пользователь", автоматически появятся в целевом дереве NDS как перетащенные объекты.

Перейдите к следующему разделу "[Моделирование](#page-15-0) проекта миграции".

## <span id="page-15-0"></span>**Моделирование проекта миграции**

Большая часть работы выполняется в окне проекта, где Вы можете перетаскивать объекты Bindery и данные томов NetWare 3 в контейнеры целевого дерева NDS.

Окно проекта служит для моделирования различных вариантов миграции перед выполнением действительной миграции. В левой части окна проекта отображаются данные томов и объекты Bindery исходного сервера, а в правой части - целевое дерево NDS. Все планирование в окне проекта выполняется в автономном режиме. Это означает, что все действия в окне проекта по перемещению и созданию объектов являются фиктивными, и объекты в действительности не перемещаются и не создаются до тех пор, пока не начнется процесс миграции.

После создания проекта миграции появляется окно проекта и диалоговое окно "Использование окна проекта". На следующем рисунке приводится пример диалогового окна "Использование окна проекта", которое появляется сверху окна проекта.

#### **Рисунок 2 Диалоговое окно "Использование окна проекта"**

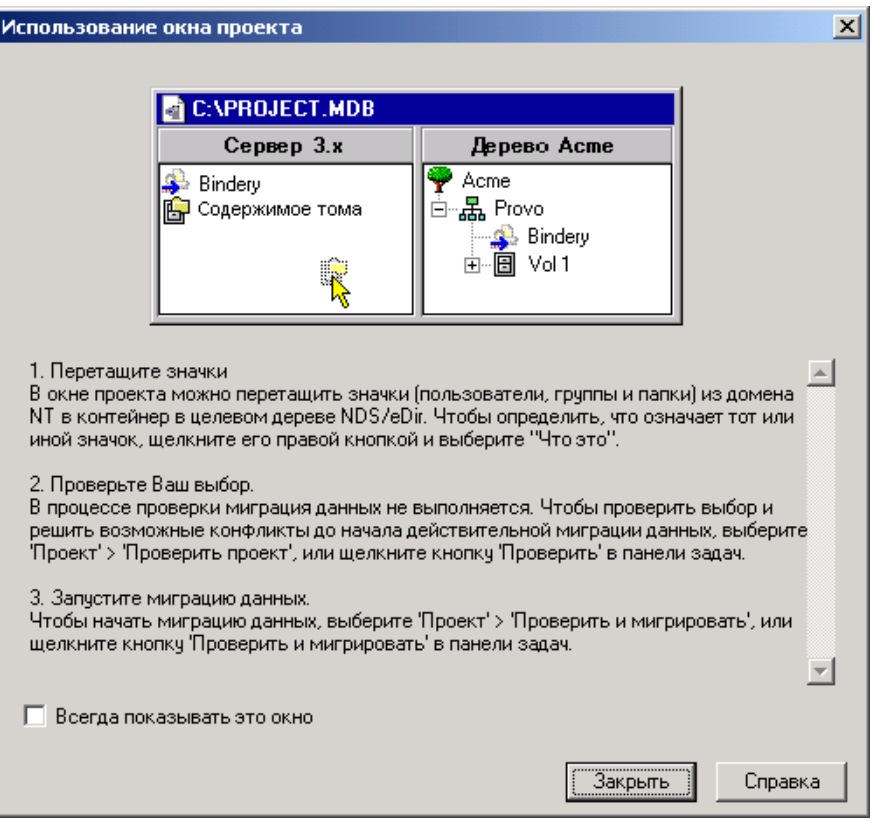

Для каждого проекта миграции необходимо выполнить три основных действия, перечисленных в данном диалоговом окне. Ознакомившись с задачами, которые необходимо будет выполнить, щелкните "Закрыть" для перехода в окно проекта и начала моделирования процесса миграции.

- **1** Определите, какие объекты Bindery и данные томов NetWare 3 будут скопированы и в какие контейнеры целевого дерева NDS они будут помещены.
- **2** При необходимости создайте в целевом дереве NDS новые объекты.
	- Для создания нового объекта NDS "Подразделение" (также называющегося контейнером) щелкните правой кнопкой мыши родительский объект этого контейнера "Подразделение".
	- Для создания новой папки щелкните правой кнопкой существующую папку или том.
- **3** Перетащите с помощью мыши объекты Bindery, папки и тома NetWare 3 в контейнеры NDS.

Перейдите к следующему разделу "Миграция [пользователей](#page-17-0) и данных в целевое дерево [NDS"](#page-17-0).

## <span id="page-17-2"></span><span id="page-17-0"></span>Миграция пользователей и данных в целевое дерево NDS

После того, как процесс миграции будет смоделирован путем перетаскивания объектов Bindery или данных томов в окне проекта, необходимо выполнить проверку проекта. Отдельно запускаемый мастер проверки информирует о таких проблемах, как конфликты имен, недостаточные права, отсутствие загрузки пространств имен, ограничение дискового пространства и несоответствующие агенты TSA.

Помните, что перетащенные элементы, отображаемые в дереве NDS, только назначены для копирования в эту область дерева NDS. На самом деле объекты не будут копироваться до тех пор, пока не начнется процесс миграции.

<span id="page-17-1"></span>Чтобы начать проверку и миграцию, выполните следующие действия:

1 На панели инструментов мастера миграции щелкните "Проект" > "Проверить и мигрировать проект" или щелкните кнопку "Проверить и мигрировать".

ЗАМЕЧАНИЕ: если в ходе проверки будет выдано предупреждение, что определенные файлы NLM исходного сервера NetWare 3 устарели, то эти файлы следует обновить. При получении этого предупреждения перезагрузите модули NLM вручную.

- 2 Ознакомьтесь с информацией на экране приветствия и щелкните "Далее".
- 3 (При условии) Если выполняется миграция нескольких серверов, то укажите порядок, в котором эти серверы будут мигрированы, и щелкните "Далее".

Это имеет значение только в том случае, если на исходных серверах встречаются одноименные объекты "Пользователь".

- 4 В ответ на запрос выберите том, на который будет мигрирован том с очередью печати NetWare 3, и щелкните "Далее".
- 5 Если Вы хотите к только что созданным объектам применить объект "Шаблон", выберите его в дереве и щелкните "Далее".

Если Вы не хотите использовать объект "Шаблон", снимите данный флажок и щелкните "Далее".

ЗАМЕЧАНИЕ: личные каталоги не мигрируются автоматически. Для их миграции Вы должны перетащить каталог NetWare 3, содержащий личные каталоги, в целевое дерево NDS. Затем воспользуйтесь объектом "Шаблон" при миграции пользователей NetWare 3 в целевое дерево NDS и убедитесь в том, что указанный в объекте "Шаблон" путь к личным каталогам соответствует местоположению в целевом дереве NDS, куда был перенесен каталог NetWare 3.

СОВЕТ: если Вы еще не создали объект "Шаблон", но хотите это сделать, то сохраните проект, перейдите в утилиту ConsoleOne и создайте объект "Шаблон". Затем снова запустите мастер миграции и щелкните "Открыть последний проект". После этого возобновите процедуру миграции, выполнив сначала Шаг 1 на стр. 14.

- 6 Определите способ, которым нужно обрабатывать одноименные файлы в исходных серверах NetWare 3 и целевом дереве NDS. Выберите один из следующих способов и щелкните "Далее":
	- Не перезаписывать существующие файлы.
	- Копировать исходный файл, если он более новый.
	- Всегда копировать исходный файл.

**7** Если миграция сервера NetWare 3 выполняется впервые, щелкните "Да" > "Далее". Если Вы продолжаете предыдущий процесс миграции, щелкните "Нет" > "Далее".

При миграции пользователей и групп из NetWare 3 мастер миграции создает таблицу в Bindery каждого исходного сервера, в которой хранит имена NDS, ассоциируемые с мигрируемыми в целевое дерево NDS пользователями данного сервера NetWare 3. Благодаря этому, Вы можете выполнить различные процессы миграции, каждый раз перенося по несколько пользователей, а мастер миграции запомнит, куда они были мигрированы. Кроме того, с помощью этой информации мастер миграции может назначать правильные разрешения на файлы соответствующим пользователям.

- **8** Введите пароль для целевого дерева NDS и щелкните "Далее".
- **9** Введите пароль для мигрируемого исходного сервера и щелкните "Далее".

Если одновременно выполняется миграция нескольких серверов, этот экран будет появляться для каждого мигрируемого исходного сервера.

**10** Для запуска проверки щелкните "Далее".

Мастер миграции проверяет содержимое всех перетащенных папок и наличие у Вас достаточных прав для их миграции.

**11** Если возникнут какие-либо конфликты именования, связанные с объектами разных типов, устраните их и щелкните "Далее".

Вы можете переименовать объекты разных типов или вообще отказаться от их миграции. Если одновременно выполняется миграция нескольких серверов, этот экран будет появляться для каждого мигрируемого исходного сервера.

**12** Если возникнут какие-либо конфликты имен, связанные с объектами одного типа, устраните их и щелкните "Далее".

Вы можете объединить объекты одного типа или вообще отказаться от их миграции. Если одновременно выполняется миграция нескольких серверов, этот экран будет появляться для каждого мигрируемого исходного сервера.

**13** Убедитесь, что Вы не хотите мигрировать перечисленных пользователей NetWare 3, и щелкните "Далее".

Этот экран будет отображаться для каждого мигрируемого исходного сервера. Если Вы сделали ошибку, щелкните "Отмена", чтобы вернуться в окно проекта, и перетащите пользователей, миграцию которых нужно выполнить.

**14** Убедитесь, что Вы не хотите выполнять миграцию перечисленных групп NetWare 3, и щелкните "Далее".

Этот экран будет отображаться для каждого мигрируемого исходного сервера. Если Вы сделали ошибку, щелкните "Отмена", чтобы вернуться в окно проекта, и перетащите пользователей, миграцию которых нужно выполнить.

**15** Устраните все критические ошибки и щелкните "Далее".

Предупреждения (некритические ошибки) могут быть устранены после завершения миграции. Для устранения критической ошибки или предупреждения прочтите описание в текстовом поле, расположенном ниже. В данном описании раскрывается возможная причина ошибки и предлагается вариант ее устранения.

- **16** Прочтите "Резюме проверки" и щелкните "Продолжить" для начала действительного процесса миграции.
- **17** Просмотрите журнал ошибок и журнал успешного завершения и щелкните "Готово".

Перейдите к следующему разделу "[Выполнение](#page-19-0) действий после миграции".

## <span id="page-19-0"></span>Выполнение действий после миграции

После того, как на целевой сервер были мигрированы файловая система и объекты Bindery, выполните следующие действия:

1 Измените конфигурацию печати, если хотите преобразовать систему печати, основанную на очередях, в распределенный сервис печати iPrint.

Для получения дополнительной информации см. электронную документацию по iPrint (http://www.novell.com/documentation/beta/nw65/index.html?page=/documentation/beta/ nw65/iprint/data/hk4ovawv.html).

2 Убедитесь, что приложения были мигрированы правильно.

По завершении инсталляции Вы можете при необходимости инсталлировать дополнительные сетевые продукты и сервисы, щелкнув на экране графического интерфейса сервера значок "Novell" > "Инсталляция".

- 3 Убедитесь, что каждый мигрированный пользователь имеет правильные свойства Novell Client для регистрации в целевом дереве NDS.
- 4 Внесите изменения в процедуры регистрации пользователей в соответствии с новым местоположением данных в дереве NDS.

Для получения дополнительной информации см. раздел "Setting Up Login Scripts" (Настройка процедур регистрации) в электронной документации по продукту Novell Client (http://www.novell.com/documentation/beta/noclienu/index.html?page=/ documentation/beta/noclienu/noclienu/data/aj7owg5.html).

5 Выполните переназначение личных каталогов, если они не были мигрированы.

## <span id="page-20-1"></span><span id="page-20-0"></span>**3 Миграция данных <sup>с</sup> NetWare 4, 5 или<sup>6</sup>**

При выполнении миграции данных с исходного сервера NetWare<sup>®</sup> 4, NetWare 5 или NetWare 6.5 на целевой сервер NetWare мастер миграции Novell<sup>®</sup> NetWare версии 6.5 копирует файловую систему и базу данных NDS® с исходного сервера на только что инсталлированный целевой сервер NetWare.

После миграции на целевой сервер файловой системы и базы данных NDS исходного сервера происходит автоматическое завершение работы исходного сервера и перезагрузка целевого сервера. Целевому серверу назначается имя и идентификационные параметры исходного сервера в существующей сети.

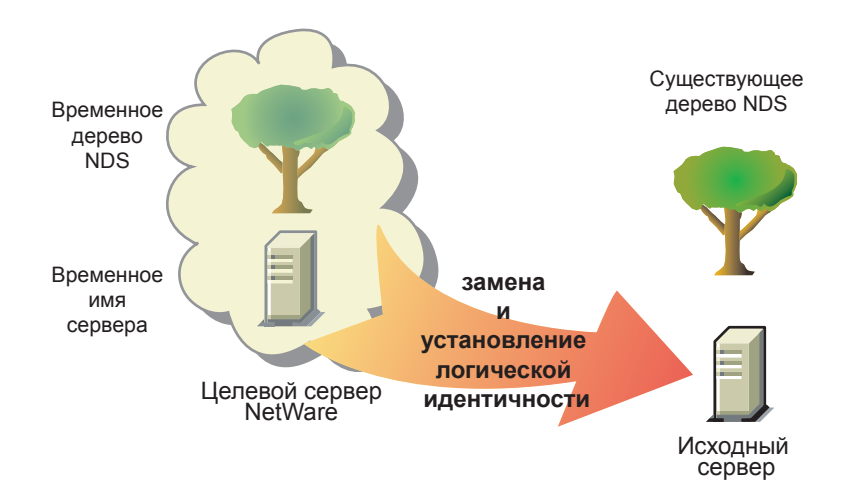

Перед началом миграции данных Вы должны инсталлировать целевой сервер NetWare во временное дерево NDS. Временное дерево - это обыкновенное дерево, которое содержит один сервер, созданный в процессе стандартной инсталляции NetWare, и на нем не инсталлированы какие-либо дополнительные продукты (кроме SMSTM или других продуктов, инсталлируемых по умолчанию).

Для миграции данных с NetWare 4, NetWare 5 или NetWare 6 выполните в указанном порядке действия следующих разделов:

- 1. "Соответствие системным и [программным](#page-21-0) требованиям" на стр. 18
- 2. "Запуск мастера [миграции](#page-24-0)" на стр. 21
- 3. "[Моделирование](#page-25-0) проекта миграции" на стр. 22
- 4. "Проверка проекта [миграции](#page-25-1)" на стр. 22
- 5. "[Копирование](#page-26-0) данных файловой системы" на стр. 23
- 6. "[Редактирование](#page-27-0) файлов конфигурации" на стр. 24
- 7. "Начало миграции NDS" на стр. 25
- 8. "Завершение миграции NDS/eDirectory" на стр. 28
- 9. "Выполнение действий после миграции" на стр. 28

## <span id="page-21-0"></span>Соответствие системным и программным требованиям

#### <span id="page-21-1"></span>Требования к рабочей станции

 $\Box$  Рабочая станция Windows NT (4.0 или выше), Windows 2000 или Windows XP Professional Edition с объемом доступного дискового пространства, равным 50 Мб.

На рабочей станции Windows 2000 должен быть инсталлирован пакет обновления версии 2 или выше.

Мастер миграции не поддерживает Windows XP Home Edition и Windows 95/98.

□ Инсталлированное программное обеспечение Novell Client™ с подключением к сети.

На рабочих станциях Windows NT/2000/XP должно быть активировано программное обеспечение Novell Client для Windows NT/2000/XP версии 4.83 или выше.

ЗАМЕЧАНИЕ: если целевой сервер работает под управлением операционной системы NetWare 6.5 и использование универсального пароля разрешено, утилиту мастера миграции следует запускать с рабочей станции, на которой функционирует Novell Client для Windows NT/2000/XP версии 4.9 или выше. В NetWare 6.5 универсальный пароль запрещен по умолчанию.

Для проверки версии Novell Client щелкните правой кнопкой мыши значок "N" на панели инструментов рабочей станции и выберите "Свойства Novell Client" > "Клиент". Выгрузить последнюю версию ПО Novell Client можно с Web-сервера выгрузки программного обеспечения Novell (http://download.novell.com).

- При условии) Если выполняется миграция с NetWare 4, на рабочей станции Novell Client должен быть сконфигурирован протокол IPX™.
- Для повышения производительности настоятельно рекомендуется поместить исходный сервер, целевой сервер и клиентскую рабочую станцию в общий сегмент ЛС.

#### <span id="page-21-2"></span>Требования к исходному серверу

Исходным сервером является сервер NetWare, содержащий файлы, тома и объекты NDS, которые необходимо скопировать на целевой сервер NetWare. Исходные серверы могут функционировать под управлением NetWare 4.11, 4.2, 5.0, 5.1, 6.0 или 6.5. Миграции на целевой сервер NetWare 6.5 могут быть выполнены с исходного сервера NetWare 4.11, 4.2, 5.0, 5.1, 6.0 или 6.5. При этом миграция с сервера NetWare 6.0 на сервер NetWare 6.5 может быть выполнена одним из двух способов:

- $\bullet$  Можно мигрировать исходный сервер NetWare 6.0 на целевой сервер NetWare 6.0, а затем выполнить на целевом сервере обновление (на месте или удаленное) на NetWare 6.5.
- Можно выполнить обновление (на месте или удаленное) исходного сервера NetWare 6.0 на NetWare 6.5, а затем мигрировать обновленный исходный сервер NetWare 6.5 на целевой сервер NetWare 6.5.
- Для проверки, есть ли у Вас право "Супервизор" на файловую систему исходного сервера и на сам сервер, используйте утилиту ConsoleOne<sup>®</sup>.
- Обновите исходный сервер с помощью последнего пакета обновления NetWare.

Обновления можно найти на основной странице консолидированного пакета обновления (http://support.novell.com/tools/csp).

- □ До начала миграции необходимо завершить работу всех приложений, продуктов и сервисов (антивирусного программного обеспечения, программ резервного копирования и др.), функционирующих на мигрируемом сервере.
- □ (При условии) При миграции данных с NetWare 4 убедитесь, что на всех подлежащих миграции томах исходного сервера активирована поддержка пространства длинных имен.

Для добавления поддержки пространства длинных имен на том NetWare 4.11 или NetWare 4.2 с консоли сервера введите следующую команду:

#### LOAD LONG

#### ADD NAME SPACE LONG TO MMA\_TOMA

 $\Box$  (При условии) При миграции данных с NetWare 4 убедитесь, что модуль clibaux.nlm загружен.

Для загрузки модуля clibaux.nlm на сервере NetWare 4.11 или NetWare 4.2 с консоли сервера введите следующую команду:

#### load clibaux

- Загрузите утилиту DSREPAIR и выполните следующие три операции:
	- Автоматическое полное исправление.
	- Синхронизация времени.
	- Отчет о статусе синхронизации.

Убедитесь в том, что выполнение этих опций завершилось без ошибок.

• Создайте резервную копию NDS и всех данных.

#### <span id="page-22-0"></span>Требования к целевому серверу

Целевым сервером является новый компьютер, на который будут скопированы данные с исходного сервера. Этот сервер нужно инсталлировать во временное дерево.

После завершения миграции данных с исходного сервера на целевой сервер последний перезагружается, а мастер миграции автоматически устанавливает имя и внутренний номер IPX/ИД исходного сервера в файле autoexec.ncf целевого сервера. Эти параметры не нужно изменять вручную.

Целевые серверы могут работать под управлением операционных систем NetWare 5.1, 6.0 или 6.5. Мастер не выполняет миграцию на целевые серверы NetWare 4. Если выполняется миграция с NetWare 6.0, на целевых серверах должна функционировать ОС NetWare 6.0. Миграция с сервера NetWare 6.0 на сервер NetWare 6.5 может быть выполнена одним из двух способов:

• Можно мигрировать исходный сервер NetWare 6.0 на целевой сервер NetWare 6.0, а затем выполнить на целевом сервере обновление (на месте или удаленное) на NetWare 6.5

- $\bullet$  Можно выполнить обновление (на месте или удаленное) исходного сервера NetWare 6.0 на NetWare 6.5, а затем мигрировать обновленный исходный сервер NetWare 6.5 на целевой сервер NetWare 6.5.
- На целевом сервере инсталлируйте операционную систему NetWare, в которую будет осуществляться миграция.
	- Для получения инструкций по инсталляции NetWare 5.1 см. *[Руководство](http://www.novell.com/documentation/russian/nw51/docui/index.html) по [инсталляции](http://www.novell.com/documentation/russian/nw51/docui/index.html) NetWare 5.1* (http://www.novell.com/documentation/russian/nw51/docui/ index.html).

Убедитесь в том, что во время инсталляции NetWare 5.1 на экране "Опции инсталляции" Вы выбираете опцию заказной инсталляции и отменяете выбор всех остальных продуктов (выбор которых можно отменить), кроме SMS. Не беспокойтесь, что некоторые продукты по умолчанию нельзя отменить.

 Для получения инструкций по инсталляции NetWare 6.0 см. руководство *[Обзор](http://www.novell.com/documentation/russian/nw6p/index.html?page=/documentation/russian/nw6p/setupenu/data/hz8pck9v.html) и [инсталляция](http://www.novell.com/documentation/russian/nw6p/index.html?page=/documentation/russian/nw6p/setupenu/data/hz8pck9v.html) NetWare 6* (http://www.novell.com/documentation/russian/nw6p/ index.html?page=/documentation/russian/nw6p/setupenu/data/hz8pck9v.html)

Убедитесь, что во время инсталляции NetWare 6 Вы выбрали опцию предварительной миграции сервера, описанную в разделе Выбор типа инсталляции руководства *Обзор и инсталляция NetWare 6*. После этого нужно выбрать опцию заказной инсталляции, чтобы Вы могли проверить, достаточно ли дискового пространства на целевом сервере для размещения данных исходного сервера.

 Для получения инструкций по инсталляции NetWare 6.5 см. руководство *[Обзор](http://www.novell.com/documentation/russian/nw65) и [инсталляция](http://www.novell.com/documentation/russian/nw65) NetWare 6.5* (http://www.novell.com/documentation/russian/nw65).

Убедитесь, что во время инсталляции NetWare 6.5 Вы выбрали опцию предварительной миграции сервера, описанную в разделе "Выбор типа сервера" руководства *Обзор и [инсталляция](http://www.novell.com/documentation/russian/nw65/index.html?page=/documentation/russian/nw65/install/data/aj8szb0.html) NetWare 6.5* (http://www.novell.com/ documentation/russian/nw65/index.html?page=/documentation/russian/nw65/install/ data/aj8szb0.html).

- Для проверки наличия у Вас права "Супервизор" на файловую систему целевого сервера и на сам сервер используйте утилиту ConsoleOne.
- $\Box$  Если целевой сервер работает под управлением операционной системы NetWare 6.5, для успешного выполнения миграции необходимо отключить функцию универсального пароля.

В NetWare 6.5 универсальный пароль запрещен по умолчанию.

Создайте временное дерево NDS с временным именем.

**ЗАМЕЧАНИЕ:** временное имя и имя временного дерева NDS не должны совпадать с именем исходного сервера или соответствующим ему именем дерева NDS; в противном случае после миграции целевому серверу не присвоятся параметры идентификации исходного сервера.

- Мастер миграции выполняет миграцию сжатых томов. Если выполняется миграция сжатых томов на несжатые, мастер миграции выполняет декомпрессию томов в процессе миграции. Убедитесь, что на несжатых томах будет достаточно места для размещения всех данных сжатых исходных томов после их декомпрессии.
- При инсталляции назначьте целевому серверу IP-адрес, отличающийся от IP-адреса исходного сервера.

После завершения миграции и отключения исходного сервера можно изменить IPадрес целевого сервера на IP-адрес, который ранее был назначен исходному серверу.  $\Box$  (При условии) Если выполняется миграция с сервера NetWare 4.11 или 4.2 на целевой сервер NetWare 6.0 или NetWare 6.5, сначала необходимо создать GUID для серверов NetWare 4.11 и 4.2, имеющихся в дереве.

Для формирования GUID на серверах NetWare 4 дерева запустите на рабочей станции дерева менеджер развертывания (nwdeploy.exe) и щелкните ссылку "Создание GUID на серверах NetWare 4.x". Следуйте указаниям менеджера развертывания.

ПРИМЕЧАНИЕ: всегда запускайте менеджер развертывания до инсталляции серверов NetWare 6.5, включая серверы предварительной миграции NetWare 6.5.

Создание GUID с помощью менеджера развертывания возможно для серверов NetWare 4.11 или 4.2 и невозможно для серверов NetWare 4.10. Если в дереве существует сервер NetWare 4.10, его необходимо удалить, иначе миграция будет невозможна.

• (При условии) Если выполняется миграция данных с NetWare 4, инсталлируйте и сконфигурируйте протокол IPX.

Для выполнения миграции протокол IPX должен быть привязан на целевом сервере. (После выполнения миграции IPX можно удалить.)

ЗАМЕЧАНИЕ: IP-адреса исходного сервера не мигрируются. Для получения дополнительной информации по изменению IP-адресов см. Шаг 3 на стр. 24.

Перейдите к следующему разделу "Запуск мастера миграции".

### <span id="page-24-0"></span>Запуск мастера миграции

1 Инсталлируйте мастер миграции NetWare версии 6.5 из каталога products\migrtwzd компакт-диска NetWare 6.5 CD 1 (Операционная система).

Для того, чтобы разархивировать и инсталлировать утилиту на рабочей станции, дважды щелкните файл migrtwzd.exe.

2 Запустите мастер миграции из местоположения, в которое он был инсталлирован.

По умолчанию мастер миграции инсталлируется в следующее местоположение: Меню "Пуск" > "Программы" > "Novell" > "Мастер миграции NetWare" > "Мастер миграции NetWare".

- 3 Ознакомьтесь с информацией в экране приветствия и щелкните "ОК".
- 4 Щелкните "Создать новый проект" > "ОК".
- 5 Щелкните "NetWare 4, 5 или 6 на NetWare 5 или 6" > "ОК".
- 6 Щелкните кнопку просмотра электронной документации.

Это приведет к запуску Web-навигатора по умолчанию и переходу на страницу электронной документации по мастеру миграции версии 6.5 NetWare.

- 7 Убедитесь, что удовлетворены все системные и программные требования, приведенные в разделе "Соответствие системным и программным требованиям" на странице 18, и закройте окно навигатора.
- 8 Щелкните кнопку "Далее".
- 9 Присвойте проекту имя, выберите место для его сохранения и щелкните "Далее".

По умолчанию мастер миграции сохраняет все проекты в каталоге с: \Program Files\Novell\Мастер миграции NetWare.

10 Выберите дерево NDS, которое содержит исходный сервер, и щелкните "Далее".

- **11** В дереве NDS выберите исходный сервер и щелкните "Далее".
- **12** Выберите дерево NDS, которое содержит целевой сервер, и щелкните "Далее".
- **13** В дереве NDS выберите целевой сервер и щелкните "Далее".
- **14** Для сохранения проекта и доступа к окну проекта щелкните "Создать".

Перейдите к следующему разделу "[Моделирование](#page-25-0) проекта миграции".

### <span id="page-25-0"></span>**Моделирование проекта миграции**

Большая часть работы выполняется в окне проекта, где Вы можете перетаскивать данные NetWare 4, 5 и 6 на тома и в папки целевого дерева NDS.

Окно проекта служит для моделирования различных вариантов миграции перед выполнением действительной миграции. В левой части окна проекта отображаются данные томов исходного сервера, а в правой части - целевое дерево NDS. Все планирование в окне проекта выполняется в автономном режиме. Это означает, что все действия в окне проекта по перемещению и созданию папок являются фиктивными, и объекты в действительности не копируются и не создаются до тех пор, пока не начнется процесс миграции.

После создания проекта миграции появляется окно проекта и диалоговое окно "Использование окна проекта".

- **1** Определите, какие данные томов NetWare 4, 5, или 6 будут скопированы и в какие папки целевого дерева NDS они будут помещены.
- **2** При необходимости создайте в целевом дереве NDS новые папки.
	- Для создания новой папки щелкните правой кнопкой существующую папку или том.
- **3** Перетащите с помощью мыши папки и тома NetWare 4, 5 или 6 в контейнеры NDS.

**ЗАМЕЧАНИЕ:** если Вы выполняете миграцию данных NDPS® на целевой сервер, убедитесь, что мигрируются каталоги sys:ndps и sys:login/ippdocs. Эти каталоги необходимы для правильного функционирования NDPS.

Перейдите к следующему разделу "Миграция [пользователей](#page-17-2) и данных в целевое дерево [NDS"](#page-17-2).

## <span id="page-25-1"></span>**Проверка проекта миграции**

После того, как процесс миграции будет смоделирован путем перетаскивания данных томов в окне проекта, необходимо выполнить проверку проекта. Отдельно запускаемый мастер проверки информирует о таких проблемах, как недостаточные права, отсутствие загрузки пространств имен, ограничение дискового пространства и несоответствующие агенты TSA.

Помните, что перетащенные элементы, отображаемые в дереве NDS, только *назначены* для копирования в эту область дерева NDS. На самом деле объекты не будут копироваться до тех пор, пока не начнется процесс миграции.

Чтобы начать проверку и миграцию, выполните следующие действия:

**1** На панели инструментов мастера миграции щелкните "Проект" > "Проверить и мигрировать проект" или щелкните кнопку "Проверить и мигрировать".

Перейдите к следующему разделу "[Копирование](#page-26-0) данных файловой системы".

## <span id="page-26-0"></span>**Копирование данных файловой системы**

Во время выполнения этого действия все опекуны и владельцы исходного сервера копируются в специальные резервные файлы опекунов. Эти файлы можно использовать для восстановления опекунов и владельцев в случае удаления NDS/eDirectory на исходном сервере. Для получения дополнительной информации о восстановлении NDS см. раздел "[Миграция](#page-38-2) NDS" на стр. 35.

Кроме того, все опекуны и владельцы стандартного тома sys: исходного сервера будут скопированы в специальные резервные файлы опекунов, которые копируются на целевой сервер. Они будут восстановлены на четвертом этапе миграции.

Все опекуны перетащенных папок будут также скопированы в специальные резервные файлы, которые при выполнении этого действия копируются на целевой сервер. Кроме того, при выполнении этого действия на целевой сервер копируются перетащенные каталоги и добавляются созданные каталоги.

**1** В диалоговом окне просмотра проекта щелкните "Копирование данных файловой системы".

Прежде чем начать копирование файлов, мастер миграции создает резервную копию опекунов файлов и каталогов и сохраняет эту информацию в файлах, которые располагаются на исходном и целевом серверах. По завершении миграции NDS информация об опекунах восстанавливается из файлов, хранящихся на целевом сервере.

- **2** Определите способ, как нужно обрабатывать одноименные файлы в исходном сервере и целевом дереве NDS. Выберите один из следующих способов, затем щелкните "Далее":
	- Не перезаписывать существующие файлы.
	- Копировать исходный файл, если он более новый.
	- Всегда копировать исходный файл.
- **3** Выберите один из следующих способов копирования томов, затем щелкните "Далее":
	- Копировать тома при наличии зарегистрированных пользователей.
	- Запретить регистрацию.

Мастер миграции не копирует открытые файлы. Если Вы запретите регистрацию пользователей, то можете быть уверены, что во время копирования файлов никто не сможет зарегистрироваться в сети и открыть файлы.

- **4** Введите пароли для исходного и целевого деревьев и щелкните "Далее".
- **5** Устраните критические ошибки и предупреждения, если потребуется, и щелкните "Далее".
- **6** (При условии) Если доступны более новые версии модулей NLM, появляется диалоговое окно запроса на копирование этих новых модулей NLM в систему. Щелкните "Да", после чего утилита мастера миграции скопирует модули NLM.
- **7** В окне подготовки к копированию файлов ознакомьтесь с описанием процесса копирования файлов и щелкните "Продолжить".

Появляется экран "Осуществить резервное копирование опекунов исходного сервера?".

- 8 Если при выполнении этого действия мастер миграции уже создал резервную копию данных исходного сервера, можно щелкнуть "Нет". В противном случае создайте резервную копию, щелкнув "Да".
- 9 Просмотрите журнал ошибок и журнал успешного завершения и щелкните "Готово".

Перейдите к следующему разделу "Редактирование файлов конфигурации".

## <span id="page-27-2"></span><span id="page-27-0"></span>Редактирование файлов конфигурации

В этом действии сравниваются файлы конфигурации исходного и целевого серверов и предоставляется возможность изменить их в случае необходимости.

1 В диалоговом окне просмотра проекта щелкните "Редактирование файлов конфигурации".

Мастер миграции позволяет изменять любые файлы .ncf или .cfg на целевом сервере. В этих файлах содержатся команды LOAD и параметры по умолчанию.

ЗАМЕЧАНИЕ: убедитесь, что перед миграцией базы данных NDS все файлы были закрыты.

- 2 В текстовом поле выберите файл конфигурации, который хотите изменить, и щелкните "Релактирование файла".
- <span id="page-27-1"></span>3 Скопируйте и вставьте команды из файла конфигурации исходного сервера в соответствующий файл конфигурации целевого сервера, затем щелкните "Сохранить и закрыть".

Если Вы хотите, чтобы IP-адрес целевого сервера совпадал с IP-адресом исходного сервера. Вы должны изменить IP-адреса в двух файлах конфигурации: autoexec.ncf и sys:\etc\hosts.

Скопируйте IP-адрес исходного сервера и поместите его в файл autoexec.ncf целевого сервера. (Это имеет смысл только в том случае, если в файле autoexec.ncf присутствуют команды LOAD и BIND, относящиеся к протоколу IP.) Кроме того, Вам придется с консоли целевого сервера изменить IP-адрес в файле sys:\etc\hosts. Найдите оригинальное имя целевого сервера.

Если для назначения IP-адресов используется утилита INETCFG, IP-адреса нужно изменять после завершения миграции.

- 4 (При условии) Если источники времени у Вас уже сконфигурированы (файл timesync.cfg), скопируйте в буфер обмена информацию о синхронизации времени из файла timesync.cfg исходного сервера и вставьте ее в файл timesync.cfg целевого сервера.
- 5 Закройте диалоговое окно "Сравнение конфигураций".

Перейдите к следующему разделу "Начало миграции NDS".

## <span id="page-28-1"></span><span id="page-28-0"></span>**Начало миграции NDS**

В данном действии осуществляется миграция файлов NDS/eDirectory с исходного сервера на целевой. Во время выполнения данного действия исходный сервер закрывается, а целевой сервер перезагружается.

- **1** В диалоговом окне просмотра проекта щелкните "Начало миграции NDS/eDir".
- **2** Создайте резервную копию томов, которые Вы *не* планируете мигрировать, и перед продолжением убедитесь, что выполняются следующие требования:
	- Все данные томов успешно мигрированы.
	- Все критические ошибки, возникшие во время копирования файлов, исправлены.
	- NDS, а также серверы исходного дерева NDS синхронизированы.

Дополнительную информацию см. в разделе "[Требования](#page-21-2) к исходному серверу" на стр[. 18](#page-21-2).

- **3** Щелкните кнопку "Далее".
- **4** Вставьте дискету с лицензией, введите путь или найдите и выберите файл с лицензией, затем щелкните "Далее".

Если у Вас есть лицензионное соглашение MLA, то Вы можете выбрать MLA вместо дискеты с лицензией.

**5** Выберите, нужно ли обновлять Схему исходного сервера ("Да" или "Нет"), затем щелкните "Далее".

Мастер миграции затем обновит Схему исходного сервера для включения в нее классов NDS приложений, инсталлированных на целевом сервере и используемых по умолчанию.

По умолчанию выбрано значение "Да", в результате чего мастер миграции сравнивает Схемы исходного и целевого деревьев. Подобное сравнение поможет определить, как расширить Схему при подготовке к миграции.

**6** (Необязательно, но рекомендуется) Убедитесь, что выполнены процедуры DSREPAIR, описанные в разделе "[Требования](#page-21-2) к исходному серверу" на стр. 18. Корректное завершение этих процедур будет свидетельствовать о правильном функционировании дерева NDS, которое содержит исходный сервер. Для подтверждения корректного функционирования дерева щелкните "Да" или "Нет", затем щелкните "Далее".

Даже если проверка состояния дерева с помощью утилиты DSREPAIR не была выполнена, мастер миграции все равно позволит продолжить процесс. Однако, если в Вашем дереве существуют проблемы до начала миграции, то успешное завершение миграции маловероятно.

**7** (При условии) При выполнении миграции с NetWare 4, на которой работает Border Manager<sup>®</sup>, с NetWare 5, NetWare 6 или NetWare 6.5 Вам будет предложено скопировать файлы конфигурации с исходного сервера на целевой.

Чтобы обеспечить правильную работу сертификата защиты на целевом сервере, скопируйте файлы конфигурации NICI с исходного сервера на целевой. Для упрощения процесса копирования файлов NICI сначала на исходный и целевой серверы копируется загружаемый модуль nuwnici.nlm.

- **7a** Щелкните "Копировать NLM" для копирования загружаемого модуля nuwnici.nlm с исходного сервера на целевой сервер.
- **7b** Щелкните кнопку "Далее".
- **7c** Вставьте в дисковод целевого сервера чистую отформатированную дискету.
- **7d** С консоли целевого сервера введите **load nuwnici -1**.
- **7e** Извлеките дискету из дисковода целевого сервера и вставьте ее в дисковод исходного сервера.
- **7f** С консоли исходного сервера введите **load nuwnici -2**.

После этого файлы NICI копируются на дискету.

- **7g** Извлеките дискету из дисковода исходного сервера и вставьте ее в дисковод целевого сервера.
- **7h** С консоли целевого сервера введите **load nuwnici -3**.

После этого файлы NICI копируются на целевой сервер.

**7i** Щелкните кнопку "Далее".

**СОВЕТ:** если при загрузке NDS или копировании файлов NICI возникают ошибки NICI, проверьте, загрузится ли на целевом сервере модуль pki.nlm. Если модуль не загрузится, см. раздел "[Ошибки](#page-38-3) [NICI"](#page-38-3) на стр. 35.

**8** На исходном и целевом серверах удалите все пользовательские соединения (за исключением своего) и щелкните "Далее".

Для передачи широковещательного сообщения о разрегистрации всем зарегистрированным пользователям щелкните "Широковещательное сообщение о разрегистрации", введите сообщение в поле, затем щелкните кнопку "ОК".

- **9** Введите пароли для исходного и целевого деревьев и щелкните "Далее".
- **10** Устраните все критические ошибки и предупреждения, отображенные на экране "Результаты проверки NDS для миграции", и щелкните "Далее".
- **11** Выполните необходимую последовательность действий для миграции eDirectory.

Миграция eDirectory включает несколько отдельных действий. Это разделение осуществляется в диагностических целях. Если по какой-либо причине во время миграции eDirectory произошел сбой, можно с точностью установить, в каком действии произошел сбой, и принять необходимые меры по устранению проблемы.

Для получения дополнительной информации о процессе миграции eDirectory/NDS, а также о действиях по восстановлению исходного и целевого серверов см. раздел "[Миграция](#page-38-2) NDS" на стр. 35.

**11a** Щелкните кнопку "Далее".

В первом действии выполняется изменение файлов autoexec.ncf и timesync.cfg; изменение имени сервера в хостах, имени хоста и файла snmp.cfg; и замена имени файла smdr.cfg на smdr.mig. Также в первом действии имя файла rootcert.der в каталогах sys:system и sys:public изменяется на rootcert.der.bak.

В конце процесса миграции исходный сервер закрывается, а целевой сервер перезагружается. Ему присваивается имя и идентификационные параметры исходного сервера.

Кроме того, в файле autoexec.ncf целевого сервера мастер миграции автоматически изменяет следующие элементы:

- Имя файлового сервера изменится на имя исходного сервера.
- Часовой пояс изменится на часовой пояс, хранящийся в файле AUTOEXEC.NCF исходного сервера.
- ИД сервера изменится на значение внутреннего номера сети IPX или на ИД сервера, хранящиеся в файле AUTOEXEC.NCF исходного сервера.
- Тип сервера времени по умолчанию изменится на значение, хранящееся в файле AUTOEXEC.NCF исходного сервера.
- Контекст Bindery изменится на контекст Bindery, хранящийся в файле AUTOEXEC.NCF исходного сервера.

**ЗАМЕЧАНИЕ:** в процессе миграции не происходит автоматической миграции информации о синхронизации времени исходного сервера.

- **11b** Для начала следующего действия (созданий резервной копии eDirectory, копирования резервных копий файлов eDirectory на целевой сервер и копирования резервных копий файлов eDirectory в каталог sys:system\nuw30\ndsbu на исходном сервере) щелкните "Далее".
- **11c** Щелкните кнопку "Далее", чтобы закрыть исходный сервер.

Появляется диалоговое окно "Статус исходного сервера".

- **11d** Убедитесь, что исходный сервер деактивирован, затем щелкните "ОК".
- **11e** Для начала следующего действия (удаления eDirectory с целевого сервера и удаления клиентских соединений) щелкните "Далее".
- **11f** Для начала следующего действия (обновление eDirectory на целевом сервере, восстановление eDirectory на целевом сервере и подготовка целевого сервера к перезагрузке) щелкните "Далее".
- **11g** Щелкните "Далее" для перезагрузки целевого сервера.
- **11h** Если Вы готовы к продолжению процесса, щелкните "Да" > "Готово".
- **12** Проверьте бывший целевой сервер и убедитесь, что он перезагружен и ему присвоено имя исходного сервера.
- **13** Перезагрузите свою рабочую станцию и зарегистрируйтесь в бывшем целевом сервере.

При этом очищаются все старые соединения рабочей станции и устанавливаются новые соединения с бывшим целевым сервером.

Если Вы не можете зарегистрироваться, обратитесь к разделу "[Соединения](#page-35-2) рабочая [станция](#page-35-2)-сервер" на стр. 32.

- **14** Перезапустите утилиту мастера миграции.
- **15** Ознакомьтесь с информацией на экране приветствия и щелкните "ОК".
- **16** Щелкните "Открыть последний проект" > "ОК".

Утилита проверяет, были ли выполнены первые три действия из файла проекта.

**17** Чтобы завершить миграцию, щелкните кнопку "Да".

## <span id="page-31-0"></span>Завершение миграции NDS/eDirectory

В этом действии выполняется обновление Схемы и восстановление опекунов нового сервера после его перезагрузки.

1 В диалоговом окне просмотра проекта щелкните "Завершение миграции NDS/eDir".

Появляется диалоговое окно "Продолжение миграции NDS/eDir", содержащее информацию о процессе обратной ссылки NDS, который необходимо выполнить на целевом сервере.

2 С консоли целевого сервера введите следующие команды:

```
set dstrace=on
затем
set dstrace=+blink
```
затем

set dstrace=\*b

- 3 Щелкните "Да" > "Далее".
- 4 Введите в соответствующем поле пароль для дерева, затем щелкните "ОК" > "Продолжить".
- 5 Просмотрите журнал ошибок и журнал успешного завершения и щелкните "Готово".
- 6 В диалоговом окне просмотра проекта щелкните "Закрыть".

Перейдите к следующему разделу "Выполнение действий после миграции".

## <span id="page-31-1"></span>Выполнение действий после миграции

- 1 Запустите утилиту DSREPAIR на целевом сервере и выберите "Автоматическое полное исправление".
- 2 Убедитесь, что была успешно выполнена миграция информации пользователей.

**COBET**: во время миграции стандартные каталоги тома sys исходного сервера сохраняется в каталоге sys.mig на целевом сервере.

- **3** Запустите DSREPAIR > выберите меню "Синхронизация времени" для проверки синхронизации исходного сервера с другими серверами.
- 4 Убедитесь, что во всех соответствующих файлах новому серверу назначен правильный IP-адрес.

Например, в файлах autoexec.ncf, sys:\etc\hosts и sys:\etc\hostname.

5 Повторно инсталлируйте все приложения.

ЗАМЕЧАНИЕ: ввиду того, что целевой сервер теперь логически идентичен исходному серверу, все объекты NDS целевого сервера, включая объекты, которые представляют приложения, будут удалены и заменены объектами NDS исходного сервера. Однако программы NLM, ассоциированные с приложениями целевого сервера, все еще существуют. Поскольку управлять приложениями без соответствующих объектов NDS невозможно, необходимо повторно инсталлировать эти приложения для восстановления объектов NDS в дереве NDS.

Если целевой сервер функционирует под управлением NetWare 5.1, Вы можете получить сообщения о предупреждениях, относящиеся к SMS, LDAP, серверу сертификатов Novell или к порталу управления NetWare. Не обращайте внимания на эти предупреждения, а по завершении миграции NDS повторно инсталлируйте эти продукты.

Для повторной инсталляции этих сетевых продуктов и сервисов используйте утилиту "Менеджер развертывания NetWare" (nwdeploy.exe), находящуюся на компакт-диске NetWare 6.5 CD 1 (Операционная система), или перейдите в экран графического интерфейса сервера и щелкните расположенный снизу значок "Novell".

6 Если Вы еще не сделали этого, инсталлируйте пакет обновления NetWare последней версии.

Это гарантирует обновление повторно инсталлированных приложений. Последние пакеты обновления можно выгрузить с Web-сервера поддержки Novell (http:// support.novell.com/misc/patlst.htm).

## <span id="page-34-2"></span><span id="page-34-0"></span>**4 Обнаружение <sup>и</sup> устранение проблем**

При возникновении следующих проблем см. соответствующий раздел:

- Общие проблемы при [соединении](#page-34-1) (Странице 31)
- [Соединения](#page-35-0) рабочая станция-сервер (Странице 32)
- [Соединения](#page-35-1) сервер-сервер (Странице 32)
- [Копирование](#page-36-0) файлов (Странице 33)
- Ошибки SMDR ([Странице](#page-36-1) 33)
- [Восстановление](#page-37-0) опекунов (Странице 34)
- [Nuwagent.nlm \(](#page-37-2)Странице 34)
- Ошибки NICI ([Странице](#page-38-0) 35)
- [Миграция](#page-38-1) NDS (Странице 35)

## <span id="page-34-1"></span>**Общие проблемы при соединении**

Для устранения ненужных проблем в процессе соединения убедитесь в соблюдении следующих условий:

- Для выполнения миграции исходный и целевой серверы должны иметь достаточное количество лицензий для серверов и рабочих станций.
- Пользователь  $NDS^{\circledR}$ , осуществляющий миграцию, не должен иметь ограничений на количество одновременных соединений. Для проверки этого выполните следующие действия:
	- Запустите на рабочей станции утилиту ConsoleOne<sup>®</sup>.
	- Измените свойства объекта "Пользователь" NDS.
	- Щелкните вкладку "Ограничения регистрации".
	- Снимите флажок "Ограничение числа одновременных соединений".
- Пользователь NDS, осуществляющий миграцию, должен обладать правом "Супервизор" на объект NDS исходного сервера. С помощью ConsoleOne убедитесь, что объект "Пользователь" NDS присутствует в списке операторов исходного сервера.

## <span id="page-35-2"></span><span id="page-35-0"></span>Соединения рабочая станция-сервер

При возникновении проблем с установлением или поддержкой соединений между серверами и рабочими станциями попробуйте выполнить одно или несколько из следующих действий:

- Перезагрузите клиентскую рабочую станцию, чтобы очистить кэш ПО Novell® Client™.
- Назначьте букву устройства на сервер вместо регистрации в нем. Это особенно полезно при соединении по протоколу IPX™.
- Поиск серверов осуществляйте по адресам IP или IPX, а не по имени. Введите IP-адрес или IPX-адрес в поле "Сервер" диалогового окна регистрации Novell.
- Попробуйте подключиться к серверу, а не к дереву NDS, используя только имя сервера и оставив поля имени дерева и контекста пустыми.
- Очистите все неаутентифицированные соединения. Для этого щелкните правой кнопкой мыши значок N, затем щелкните "Соединения NetWare". Отключитесь от всех серверов и деревьев, в которых Вы не аутентифицированы, а затем попытайтесь зарегистрироваться еще раз.
- Убедитесь, что предпочитаемый сетевой протокол установлен правильно. Для этого выполните следующие действия:
	- Щелкните правой кнопкой значок N.
	- Щелкните "Свойства Novell Client" > "Настройка протоколов".
	- Выберите предпочитаемый сетевой протокол и щелкните "ОК".
	- Перезагрузите рабочую станцию.
- Удалите привязку протокола, неиспользуемого на целевом сервере. Например, если Вы используете для миграции протокол IPX, а на целевом сервере есть привязка протокола IP, удалите привязку протокола IP на время миграции.

## <span id="page-35-1"></span>Соединения сервер-сервер

При возникновении проблем с установлением или поддержкой соединений между серверами попробуйте выполнить одно или несколько из следующих действий:

- Не удаляйте исходный или целевой серверы из дерева NDS. Серверы должны быть способны взаимодействовать с другими серверами в дереве в процессе миграции.
- Убедитесь, что целевой и исходный серверы могут взаимодействовать друг с другом.

При соединениях IPX с консоли сервера введите команду **DISPLAY SERVERS**. При соединениях IP с консоли сервера введите команду**PING**.

- Если Вы используете протокол IPX, убедитесь, что тип фрейма и номер сети IPX/ИД сервера согласуются между исходным и целевым серверами. Для соединений IP убедитесь, что используется соответствующая информация адресации, маски подсети и шлюза.
- Перезагрузите целевой сервер.

## <span id="page-36-0"></span>**Копирование файлов**

Если при копировании файлов возникли проблемы, попробуйте выполнить одно или несколько из следующих действий:

 Разрешите регистрацию и в целевом, и исходном серверах. Если Вы запретили регистрацию до начала копирования файлов, серверы не смогут зарегистрироваться друг в друге для выполнения миграции файлов.

**ПРИМЕЧАНИЕ:** если Вы решили сделать это, мастер миграции запретит регистрацию во время миграции.

 Если файлы копируются очень медленно, убедитесь, что серверы и рабочая станция сконфигурированы на самую низкую общую скорость ЛС. Убедитесь, что сетевые интерфейсные карты и все расположенное между ними оборудование жестко сконфигурировано для взаимодействия в полудуплексном или в полнодуплексном режиме; режимы должны быть везде одинаковыми. Если существуют проблемы использования полнодуплексного режима, используйте полудуплексный режим.

**ПРИМЕЧАНИЕ:** медленное копирование файлов возможно при миграции сжатых файлов на не поддерживающие компрессию тома.

## <span id="page-36-1"></span>**Ошибки SMDR**

Иногда программа smdr.nlm, работающая на целевом сервере, не может установить соединение с исходным сервером. Во избежание возникновения данной проблемы выполните одно или несколько из следующих действий:

- Удалите привязку протокола, неиспользуемого на целевом сервере. Например, если Вы используете для миграции протокол IPX, а на целевом сервере есть привязка протокола IP, удалите привязку протокола IP на время миграции.
- Если мастер миграции не может загрузить на целевом сервере соответствующий модуль tsa.nlm, загрузите его вручную с консоли целевого сервера и следуйте инструкциям на экране. Или введите **SMDR NEW** с консоли сервера, чтобы заново создать объект SMDR.
- Для устранения проблем, связанных с SMS<sup>TM</sup>, загрузите с консоли целевого сервера модуль smdr.nlm, а затем введите команду **SMDR NEW**.
- Убедитесь, что загружены последние версии модулей NLMTM.

Мастер миграции автоматически копирует необходимые NLM на исходный и целевой серверы. Чтобы убедиться, что загружены последние версии модулей NLM, проверьте файлы в каталоге NetWare Migration Wizard\products\nw3*x*. Вы можете вручную загрузить TSA312.

- Проверьте Ваши основные соединения. Щелкните правой кнопкой мыши значок N на панели задач, затем щелкните "Соединения NetWare". Убедитесь, что целевое дерево и сервер помечены как "основные".
- Если Вы выполняете миграцию с NetWare<sup>®</sup> 3, убедитесь, что на целевом сервере установлен контекст Bindery. Если Вы осуществляете миграцию в NetWare 6.5, введите **set bindery context = o=context** с консоли целевого сервера.
- Перезагрузите исходный сервер.

## <span id="page-37-0"></span>**Восстановление опекунов**

- Если произошел сбой при восстановлении опекунов и Вы получили сообщение об ошибке 0xfffffffb, это значит, что Вы не изменили адрес IP везде, где это необходимо. Дополнительную информацию см. в разделе "[Редактирование](#page-27-2) файлов конфигурации" на стр[. 24](#page-27-2).
- Для восстановления опекунов щелкните кнопку "Завершение миграции NDS" или выберите "Восстановление опекунов" на панели инструментов мастера миграции.

## <span id="page-37-1"></span>**Миграция нескольких серверов NetWare 3 на сервер NetWare 6.5**

Если миграция сервера NetWare 3 на целевой сервер NetWare 6.5 уже была успешно выполнена, то при попытке мигрировать другой сервер NetWare 3 на этот же целевой сервер NetWare 6.5 или при попытке повторно мигрировать этот же сервер NetWare 3 на этот же целевой сервер NetWare 6.5 будут выведены два сообщения об ошибках:

Map3xids.nlm неправильно загружен. Map3xids.nlm все еще запущен на целевом сервере.

Причина возникновения этих ошибок состоит в том, что для успешного выполнения второй миграции модуль map3xids.nlm на целевом сервере должен быть выгружен. Модуль map3xids.nlm может быть выгружен только после выгрузки модуля tsafs.nlm на целевом сервере. Поскольку мастер миграции не может автоматически выгрузить tsafs.nlm, map3xids.nlm не выгружается.

Для предотвращения этих ошибок после успешного выполнения первой миграции с NetWare 3 на NetWare 6.5 введите с консоли целевого сервера следующие команды:

**unload tsafs.nlm**

**unload map3xids.nlm**

#### **load tsafs.nlm**

После этого можно приступать ко второй миграции. Для выполнения третьей или четвертой миграции с сервера NetWare 3 на этот же целевой сервер NetWare 6.5 повторите данную процедуру в начале каждой миграции.

## <span id="page-37-2"></span>**Nuwagent.nlm**

Nuwagent.nlm - это модуль NLM, который мастер миграции использует в своей работе. При возникновении ошибок, сообщающих о проблемах загрузки модуля nuwagent.nlm, попробуйте выполнить следующие действия:

- Вручную загрузите nuwagent.nlm с консоли сервера.
- Введите **SMDR NEW** с консоли целевого сервера. Это приведет к повторному созданию конфигурации SMDR и позволит загрузить nuwagent.nlm.

## <span id="page-38-3"></span><span id="page-38-0"></span>**Ошибки NICI**

Если произошли ошибки NICI при попытке загрузки NDS или при копировании файлов NICI в мастере миграции, возможно, файлы NICI повреждены. Для исправления данной проблемы выполните следующие действия на сервере, на котором произошли ошибки NICI:

- **1** Скопируйте файл \*.nfk с компакт-диска *NetWare 6.5 CD 1 (Операционная система)* в каталог sys:system на сервере.
- **2** Переименуйте скопированный файл \*.nfk в nicifk (без расширения).
- **3** С Web-сервера [поддержки](http://support.novell.com/filefinder) Novell (http://support.novell.com/filefinder) выгрузите файл nrepair3.exe.
- **4** Распакуйте nrepair3.exe и найдите nrepair.nlm.
- **5** Запустите nrepair.nlm на сервере, щелкнув "Да" в ответ на все запросы.
- **6** Перезагрузите сервер.
- **7** Загрузите pki.nlm на сервере и убедитесь, что ошибки NICI больше не появляются.

Если ошибки NICI сохранились, посетите основную страницу Web-сервера [технической](http://www.support.novell.com/search/kb_index.jsp) [поддержки](http://www.support.novell.com/search/kb_index.jsp) Novell (http://www.support.novell.com/search/kb\_index.jsp) и найдите TID #10025666.

## <span id="page-38-2"></span><span id="page-38-1"></span>**Миграция NDS**

Если произошел сбой на этапе миграции NDS, необходимо восстановить первоначальную конфигурацию исходного и целевого серверов перед новой попыткой миграции NDS. Инструкции по восстановлению первоначальной конфигурации серверов различаются в зависимости от того, в какой момент произошел сбой миграции данных.

Если при выполнении операции "Запуск миграции NDS" (кнопка 3) произошел сбой и целевой сервер *не* перезагрузился, не произошло его переименования с назначением идентификационных параметров исходного сервера, выполните действия, описанные в разделе "[Восстановление](#page-39-0) первоначальной конфигурации исходного сервера" на стр. 36.

Если операция "Запуск миграции NDS" (кнопка 3) завершилась успешно, целевой сервер перезагрузился, был переименован и стал логически идентичным исходному серверу, выполните действия следующих разделов:

- 1. "[Удаление](#page-39-1) NDS с целевого сервера" на стр. 36
- 2. "Удаление NDS с [исходного](#page-40-0) сервера" на стр. 37
- 3. "[Восстановление](#page-41-0) NDS на исходном сервере" на стр. 38
- 4. "Повторная [инсталляция](#page-42-0) целевого сервера" на стр. 39

#### <span id="page-39-0"></span>Восстановление первоначальной конфигурации исходного сервера

Если при выполнении операции "Запуск миграции NDS" (кнопка 3) произошел сбой и целевой сервер не перезагрузился, не был переименован с установлением идентификационных параметров исходного сервера, необходимо только восстановить NDS на исходном сервере. После восстановления NDS первоначальная конфигурация исходного сервера будет восстановлена, и Вы можете снова попытаться выполнить миграцию NDS.

- 1 С консоли исходного сервера введите одну из следующих команд:
	- $\bullet$ **LOAD INSTALL** (если исходный сервер функционирует под управлением NetWare 4).
	- NWCONFIG (если исходный сервер функционирует под управлением NetWare 5 или  $\blacklozenge$ выше).
- 2 Выберите "Опции Каталога" > "Опции копирования и восстановления Каталога" > "Восстановление локального NDS после модернизации оборудования".
- 3 Нажмите клавишу "F3" и введите SYS: SYSTEM\NUW30\NDSBU местоположение файлов резервного копирования.

NDS теперь восстановлен на исходном сервере.

ЗАМЕЧАНИЕ: не перезагружайте целевой сервер. Так как не была установлена логическая идентичность целевого сервера с исходным сервером, не нужно выполнять никаких других действий перед новым процессом миграции NDS.

4 Чтобы снова выполнить миграцию NDS, запустите мастер миграции и откройте проект, с которым Вы работали прошлый раз. При открытии проекта Вы увидите окно проекта. Щелкните кнопку "Запуск миграции NDS" и следуйте инструкциям, описанным в разделе "Начало миграции NDS" на стр. 25.

#### <span id="page-39-2"></span><span id="page-39-1"></span>Удаление NDS с целевого сервера

Если операция "Запуск миграции NDS" (кнопка 3) завершилась успешно и целевой сервер уже перезагружен, переименован и установлена его логическая идентичность с исходным сервером, Вы должны сначала удалить NDS с целевого сервера перед восстановлением NDS на исходном сервере.

- 1 В консоли целевого сервера введите NWCONFIG.
- 2 Выберите "Опции Каталога" > "Удаление сервиса Каталога с этого сервера".
- 3 Нажмите "Enter" в ответ на предупреждение об удалении сервиса Каталога.

Игнорируйте все другие ошибки при удалении NDS.

- 4 Подтвердите удаление сервиса Каталога.
- 5 Укажите имя и пароль пользователя Admin.
- 6 Нажмите "Enter" для ссылки на другой объект.

Данный объект используется при восстановлении NDS на исходном сервере.

ПРЕДУПРЕЖДЕНИЕ: не нажимайте "Esc". Если Вы сделаете это, введенные Вами серверные ссылки не будут сохранены или восстановлены на сервере.

- 7 Укажите полное имя пользователя Admin в качестве заполнителя характерного имени объекта
- 8 Укажите Root в качестве характерного имени для изменения.
- **9** (При условии) Если появится информация о едином эталонном источнике времени, просмотрите ее и нажмите "Enter".
- **10** (При условии) Если сервер содержит копию главной реплики, нажмите "Enter" при появлении предупреждения.
- **11** Укажите другой сервер для хранения главной реплики.

Вы можете предоставить модулю NWCONFIG самому назначить другой сервер или укажите его сами.

**12** Вернитесь к утилите NWCONFIG, убедитесь, что NDS был действительно удален при помощи опции "Удаление сервиса Каталога с этого сервера".

Если появилось сообщение о том, что NDS уже удален, *закройте целевой сервер* и перейдите к следующему разделу "Удаление NDS с [исходного](#page-40-0) сервера".

Если NDS *не* был успешно удален, закройте NWCONFIG и введите **NWCONFIG - DSREMOVE** с консоли целевого сервера. Затем пройдите эту процедуру еще раз, выполнив сначала [Шаг](#page-39-2) 2.

#### <span id="page-40-0"></span>**Удаление NDS с исходного сервера**

После удаления NDS с целевого сервера удалите NDS с исходного сервера.

- **1** Перезагрузите исходный сервер, для этого в командной строке DOS введите **Server**.
- **2** Введите одну из перечисленных ниже команд:
	- **LOAD INSTALL -DSREMOVE** (если исходный сервер функционирует под управлением NetWare 4).
	- **NWCONFIG -DSREMOVE** (если исходный сервер функционирует под управлением NetWare 5 или выше).

Утилиты INSTALL и NWCONFIG будут игнорировать все предупреждения и ошибки, возникающие в процессе удаления NDS.

- **3** Выберите "Опции Каталога" > "Удаление сервиса Каталога с этого сервера".
- **4** Нажмите "Enter", чтобы пропустить все экраны с предупреждениями.
- **5** Введите "Да" для удаления NDS.
- **6** Нажмите "Enter", чтобы пропустить сообщение об ошибке предупреждающее, что NDS блокирован.

Игнорируйте это, но постарайтесь отслеживать все дополнительные сообщения об ошибках NDS.

**7** Когда меню утилиты INSTALL или NWCONFIG появится снова, выберите "Удаление сервиса Каталога".

При появлении сообщения о том, что NDS уже удален, перейдите к следующему разделу "[Восстановление](#page-41-0) NDS на исходном сервере".

Если NDS *не* был удален правильно, обратитесь в службу технической поддержки Novell Technical Services<sup>SM</sup> по телефону 1-800-858-4000.

#### <span id="page-41-0"></span>**Восстановление NDS на исходном сервере**

Удалив NDS с исходного сервера, Вы удалили сервер из всех колец реплик, содержащих раздел исходного сервера. Теперь для восстановления NDS на исходном сервере необходимо выполнить следующие действия.

- **1** С консоли сервера введите одну из следующих команд:
	- **LOAD INSTALL** (если исходный север функционировал под управлением NetWare 4).
	- **LOAD NWCONFIG** (если исходный север функционировал под управлением NetWare 5 или выше).
- **2** Выберите "Сервис Каталога" > "Инсталляция сервиса Каталога на этом сервере".
- **3** Выберите дерево NDS, в котором находился исходный сервер до миграции.
- **4** Выберите параметры конфигурации времени и часового пояса.

Игнорируйте все предупреждения или ошибки, которые появляются при восстановлении NDS, однако обращайте внимание на ошибки перед нажатием "Esc".

- **5** Введите имя и пароль пользователя Admin.
- **6** Введите контекст, в котором находился исходный сервер до миграции, и нажмите "F10".
- **7** Сохраните информацию NDS (Каталога).
- **8** Дождитесь завершения синхронизации сервера с деревом NDS, для которой потребуется некоторое время.
- **9** Вернитесь к утилите INSTALL или NWCONFIG, выберите "Опции Каталога" > "Опции копирования и восстановления Каталога" > "Восстановление ссылок другого объекта на этот сервер".

При этом восстановятся все ссылки на объект "Сервер", назначенные при удалении NDS с целевого сервера.

- **10** Нажмите клавишу "Enter".
- **11** В качестве заполнителя характерного имени объекта введите полное имя пользователя Admin, затем укажите Root в качестве характерного имени, которое нужно изменить.
- **12** Выйдите из утилиты NWCONFIG или INSTALL.
- **13** С консоли исходного сервера введите команду **LOAD DSREPAIR**.
- **14** Выберите "Автоматическое полное исправление" > "Меню эксперта" > "Проверка объектов Том и опекунов".
- **15** Введите имя и пароль пользователя Admin.
- **16** Выйдите из DSREPAIR.
- **17** На рабочей станции, с которой выполнялась миграция, откройте Ваш проект.
- **18** В меню "Сервис" мастера миграции выберите "Восстановление опекунов" для восстановления опекунских назначений.
- **19** (При условии) Если исходный сервер содержал главную реплику каких-либо разделов и Вы хотите восстановить эти разделы перед повторной миграцией NDS, используйте DSREPAIR для повторного их создания.

Теперь первоначальная конфигурация исходного сервера восстановлена.

Перейдите к следующему разделу "Повторная [инсталляция](#page-42-0) целевого сервера".

#### <span id="page-42-0"></span>**Повторная инсталляция целевого сервера**

Чтобы выполнить миграцию еще раз, нужно повторно инсталлировать операционную систему на целевом сервере.

**СОВЕТ:** при наличии образа сервера можно выполнить восстановление с помощью этого образа, не прибегая к повторной инсталляции сервера.

- **1** Закройте целевой сервер.
- **2** Инсталлируйте NetWare и следуйте инструкциям, выводимым на экран в процессе инсталляции.

После инсталляции NetWare на целевой сервер можно снова выполнять миграцию NDS. Перейдите к разделу "Начало [миграции](#page-28-1) NDS" на стр. 25.